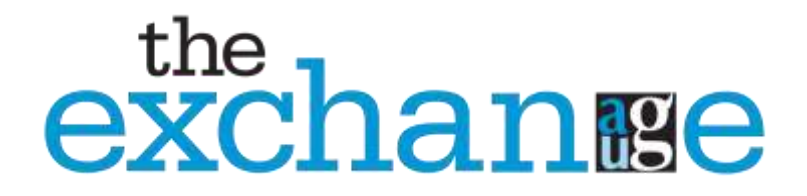

# Forums Instructions

First, you will need to log into our website. (Be sure you are using your personal ID and not your firm ID)

<http://augtheexchange.site-ym.com/forums/Default.aspx>

or Navigate to Members – Community Forums and Discussions Once you are on the Forums page, you can access the rules and guidelines for posting.

Under Community Discussions - We have the following topics:

- Portfolio Accounting Systems
- Trading and Trade Order Management Systems
- Operations
- Compliance
- Marketing
- Technology
- Firm Management
- Cybersecurity

#### **To set up Your Forum Signature**

Under Navigate to Members – Community Forums and Discussions Click on My subscriptions & Settings Add your name, title, and company This will be how members can identify your posts

#### **To Add a Discussion or Add a New Topic**

Within the Forums and Discussions Section of the website Click the hyperlink to enter a Community Discussion (Topic) Click on New Topic to add a new thread Click on the hyperlink to a topic (thread) Click on Reply to add to the conversation Enter a subject for your discussion and the details Attach any pictures if appropriate Click on Submit Post

#### **Subscribe to a Topic or Thread**

# **Topic: Main Forum Discussion topics, such as shown above Thread: Topics of conversation within the main forum discussion**

To receive updates any time a new thread is added to a topic:

Click on the hyperlink to the topic of your choice Click on Forum Actions Click on Subscribe to Instant Updates

To receive updates any time a new reply is added to a particular thread of conversation:

Subscribe to a thread –to receive an update any time someone added to a specific thread Click on Thread Actions Click on Subscribe to Instant Updates

## **To Add a Hyperlink, Pictures, or Video to Your Text**

Within the text editor – click on the Insert tab

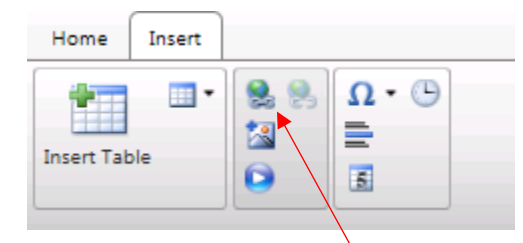

Click on the hyperlink icon $\sqrt{ }$ Add the URL and Link Text (if desired) Click OK

#### **Thread Score**

You can use the thumbs up or thumbs down for any thread to show whether you agree with the content.

## **Reporting a Thread**

If you feel a member is abusing their privileges you can report it to the Moderator for that topic.

Click on the Report option at the top right and fill out the form. The form is pre-populated with a link to the original post.

# **Using a Quote**

If you would like to quote a particular section within a thread

– while you are in the response

- choose the quote option at the top right.

This will then show the quoted portion prior to your response when posting.

## **Search Function**

The search option can be used anywhere within the forums area of the website. Type your subject into the Search Forums area at the top right and enter.

If you would like a more advanced search – you will have that option from your results page.